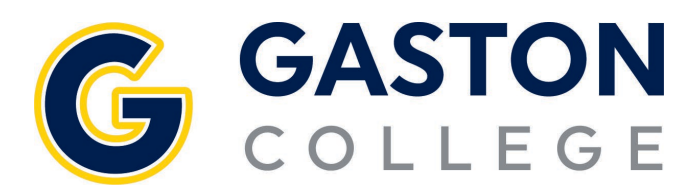

## **Course Catalog: Searching for Courses**

- 1. Go to www.gaston.edu, click on the *Self Service* link.
- 2. Log in to Self Service.
- 3. Click on *Student Planning and Registration*.
- 4. Expand the menu on the left specifically clicking on the *Graduation Cap (Academics).*
- 5. Click on the *Course Catalog.*
- 6. There are two tabs on this page click on the *Advanced Search Tab.*
- 7. Enter information in the appropriate fields and select *Search.*
- 8. If you need to filter the results further, use the filter on the left.
- 9. Click on *View Available Sections for XXX-###.*

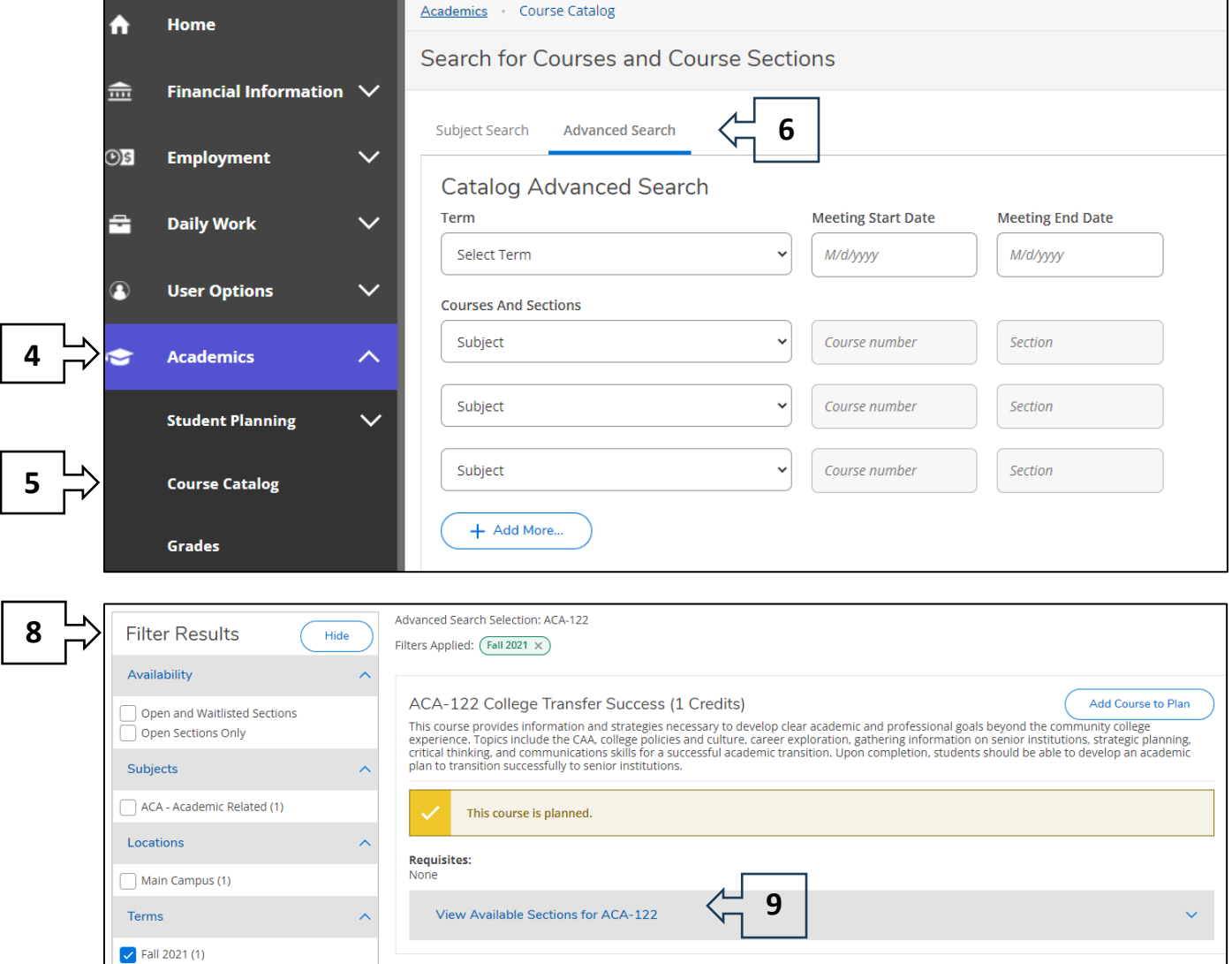